# **SIAF – MÓDULO DE AUTORIZACIÓN DE LA ADMINISTRACIÓN FINANCIERA**

## **REQUISITOS DE ACCESO AL APLICATIVO WEB**

- 1. DNI Electrónico, sino posee uno puede tramitar en los locales de laRENIEC: [https://www.reniec.gob.pe/portal/pdf/DNIe\\_locales.jpg](https://www.reniec.gob.pe/portal/pdf/DNIe_locales.jpg)
- 2. Lector del DNI electrónico.

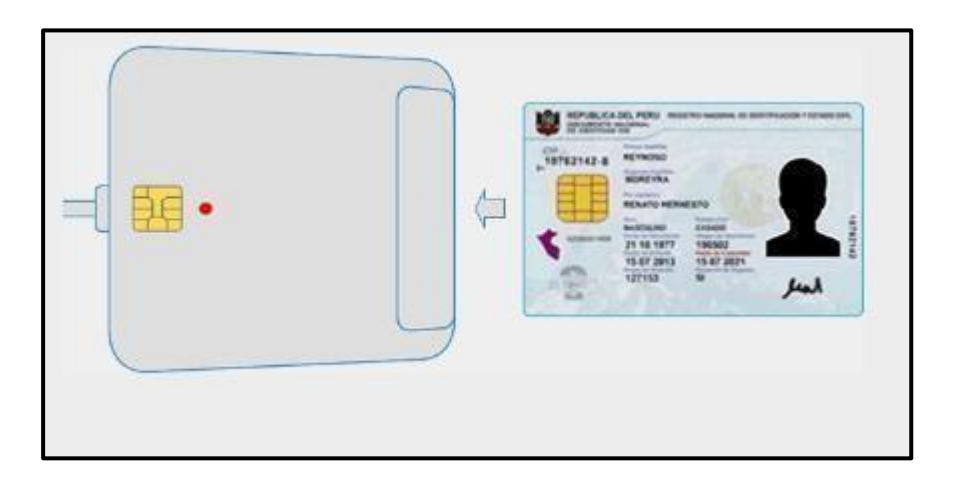

Los Proveedores de lectoras del DNI electrónico recomendados por RENIEC se encuentran en el siguiente link:<https://serviciosportal.reniec.gob.pe/portalciudadano/>

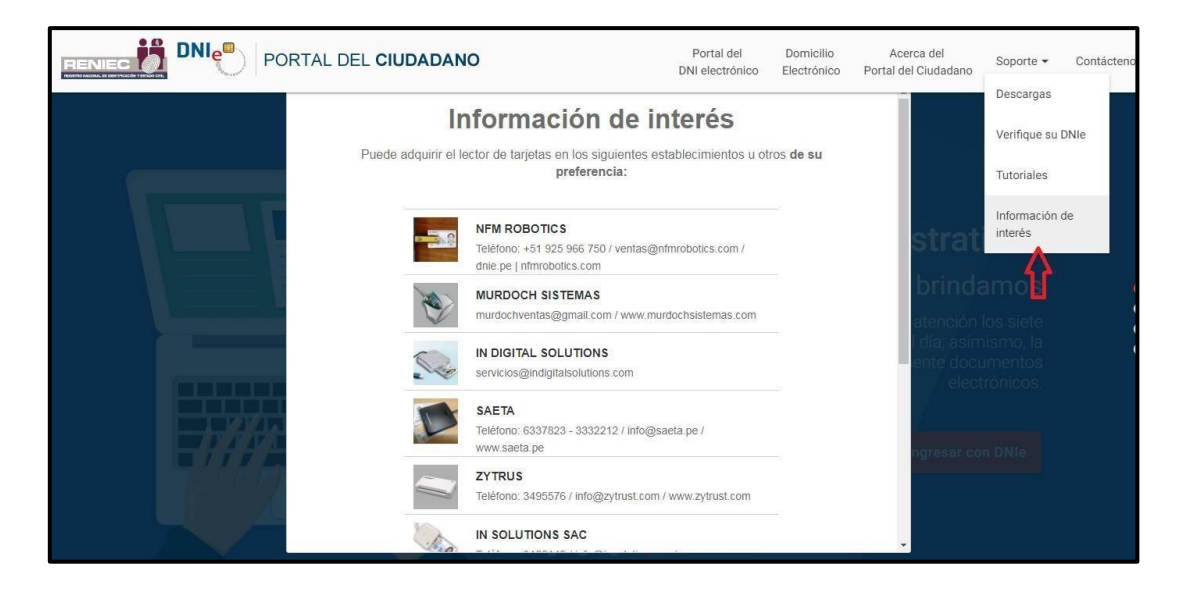

Opción: Soporte/Información de interés

- 3. Contar con la versión mínima de JAVA 8, en caso de no contar con ello ingrese para descargarlo a <http://www.java.com/es/download/>
- 4. Ir a Configurar JAVA, en la opcion seguridad agregar el link del Módulo a ingresar, el cual es: <https://apps.mineco.gob.pe/siafresponsablejws/>y aceptar.

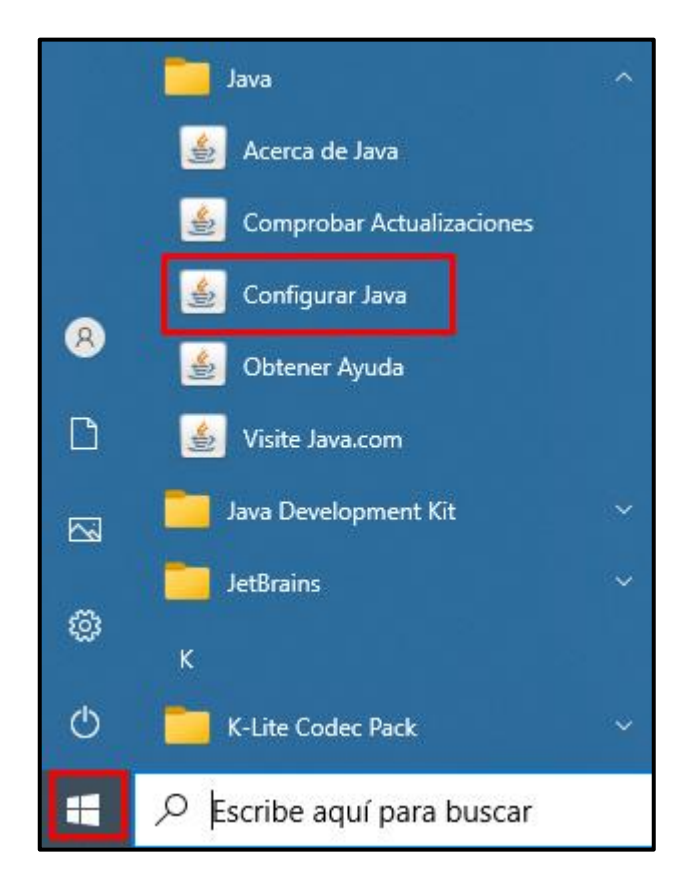

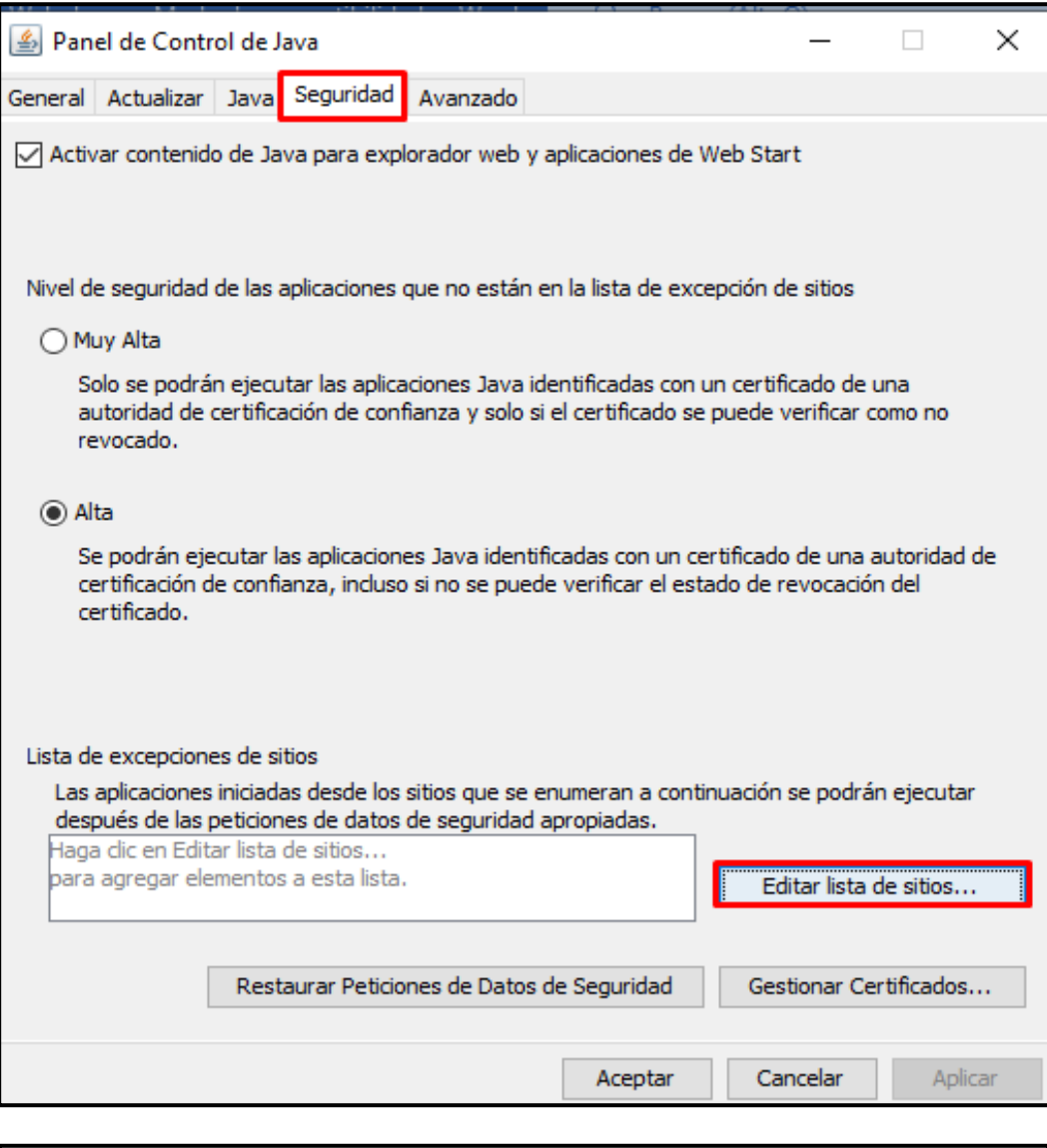

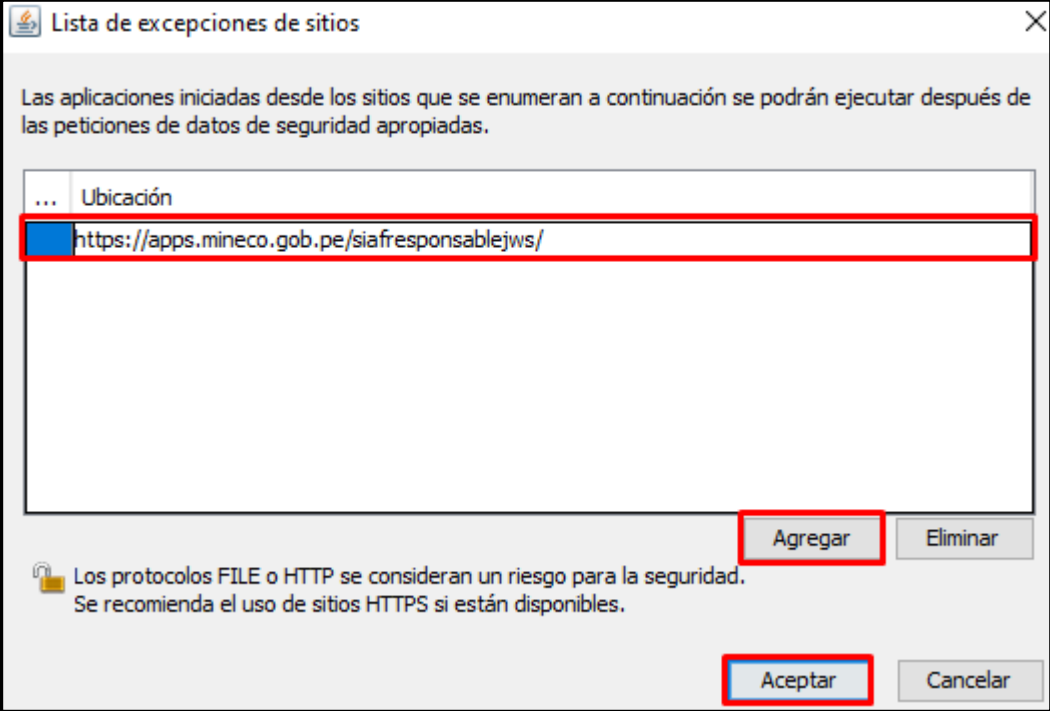

5. Ejecutar el aplicativo desde el navegador:

<https://apps.mineco.gob.pe/siafresponsablejws/>

Siga los siguientes pasos, dependiendo del navegador web que esté utilizando una vez que haya seleccionado la opción **INGRESAR**. Tenga en cuenta que antes **debe de tener instalado Java en su PC**.

### **Google Chrome**

De la ventana emergente, si desea seleccione la opción "Abrir siempre los enlaces de Java(TM) Web Launcher" (1), ello con el fin de que a la siguiente ejecución del enlace ya no se muestre esta ventana. Finalmente, seleccione la opción "Abrir Java(TM) Web Launcher" (2).

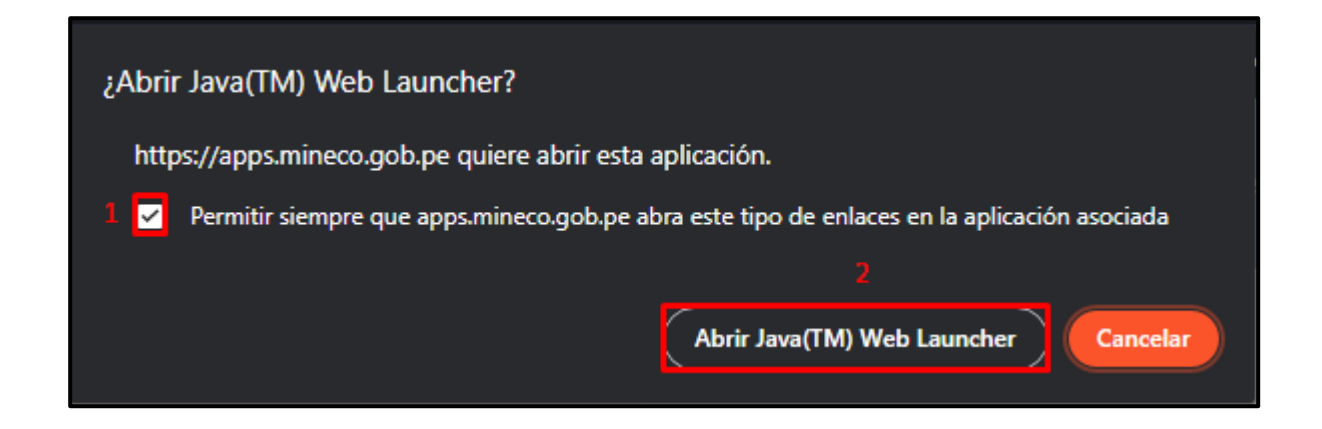

#### **Internet Explorer**

No mostrará ningún mensaje.

Después de haber seguido los pasos según su navegador, se mostrará la siguiente ventana, seleccionar "Acepto los riesgos y deseo ejecutar esta aplicación" (1) y finalmente seleccione "Ejecutar" (2).

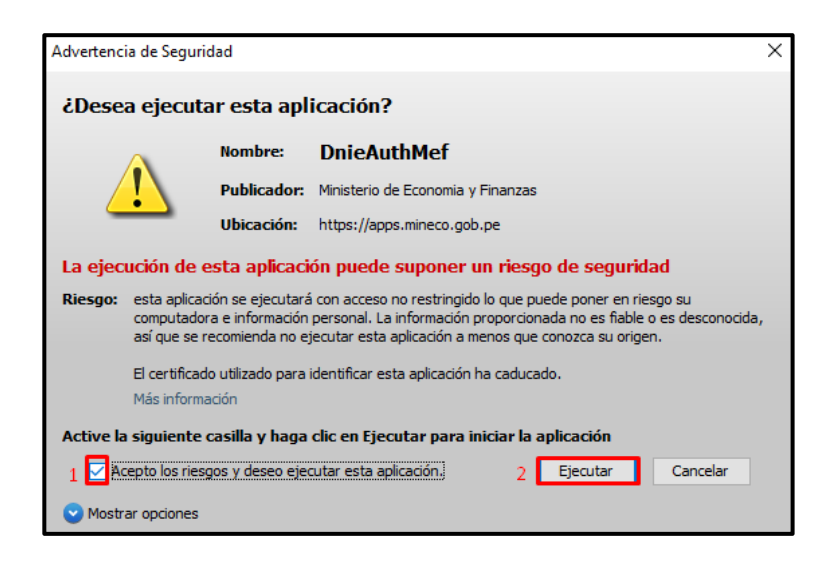

### **Mozilla Firefox**

De la ventana emergente, seleccionar "Java(TM) Web Launcher" (1). Si desea, seleccione también la opción "Recordar mi elección para los enlaces jnlps" (2), ello con el fin de que a la siguiente ejecución del enlace ya no se muestre esta ventana. Finalmente, seleccione "Abrir enlace" (3).

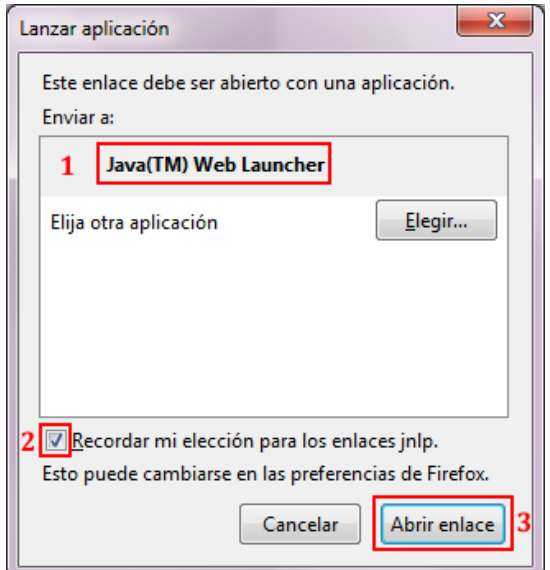

- 6. Insertar el lector del DNI electrónico.
- 7. Finalmente, se iniciará el aplicativo.

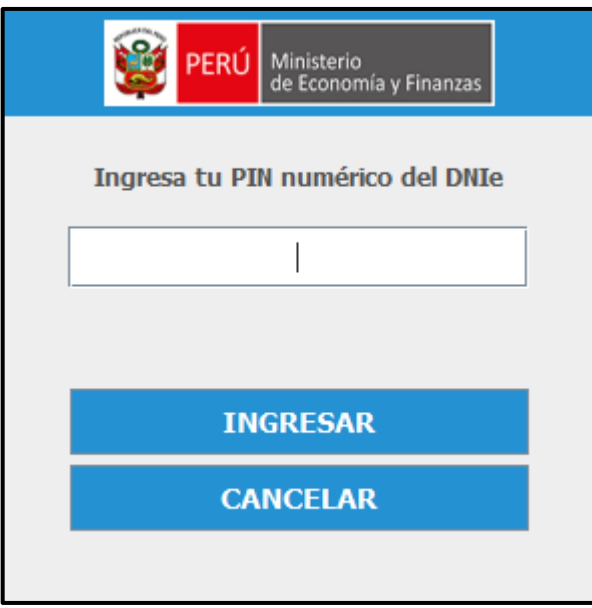

Luego de 3 intentos fallidos el pin será bloqueado, para lo cual tendría que acudira un local de la RENIEC para generar su nuevo pin.

8. Versión de Java desfasada

Si tiene instalada una versión anterior Java 8, lo recomendable sería"Actualizar".

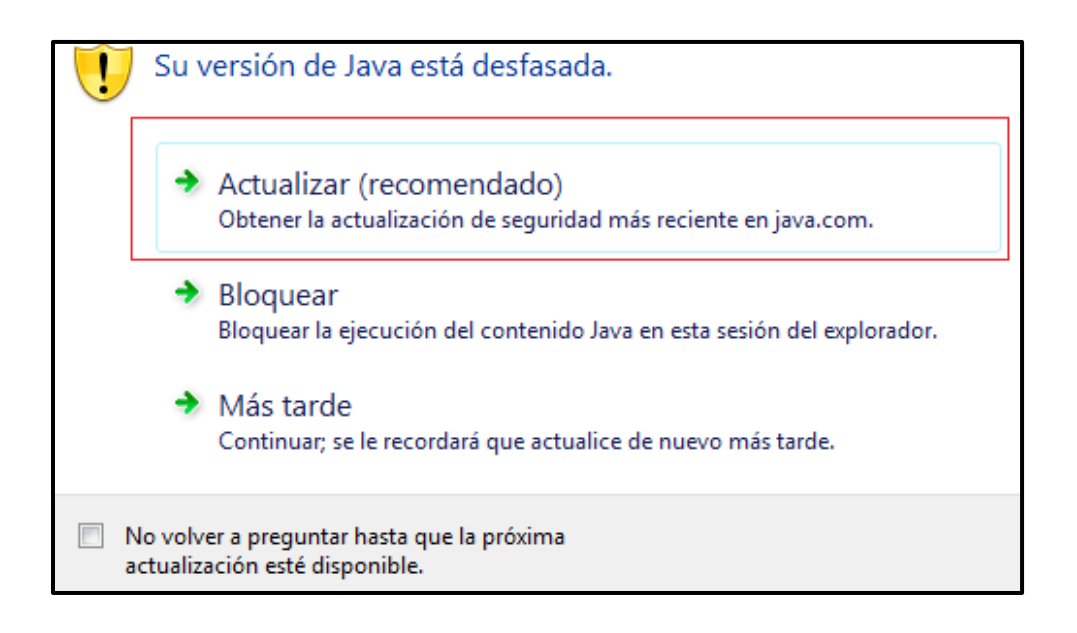

### **Nota:**

Para descartar cualquier inconveniente con el DNIe y/o Lectora DNIe puede acceder al siguiente link:<https://serviciosportal.reniec.gob.pe/portalciudadano/>

Primero debe acceder a la opción de **ingresar con DNIe.**

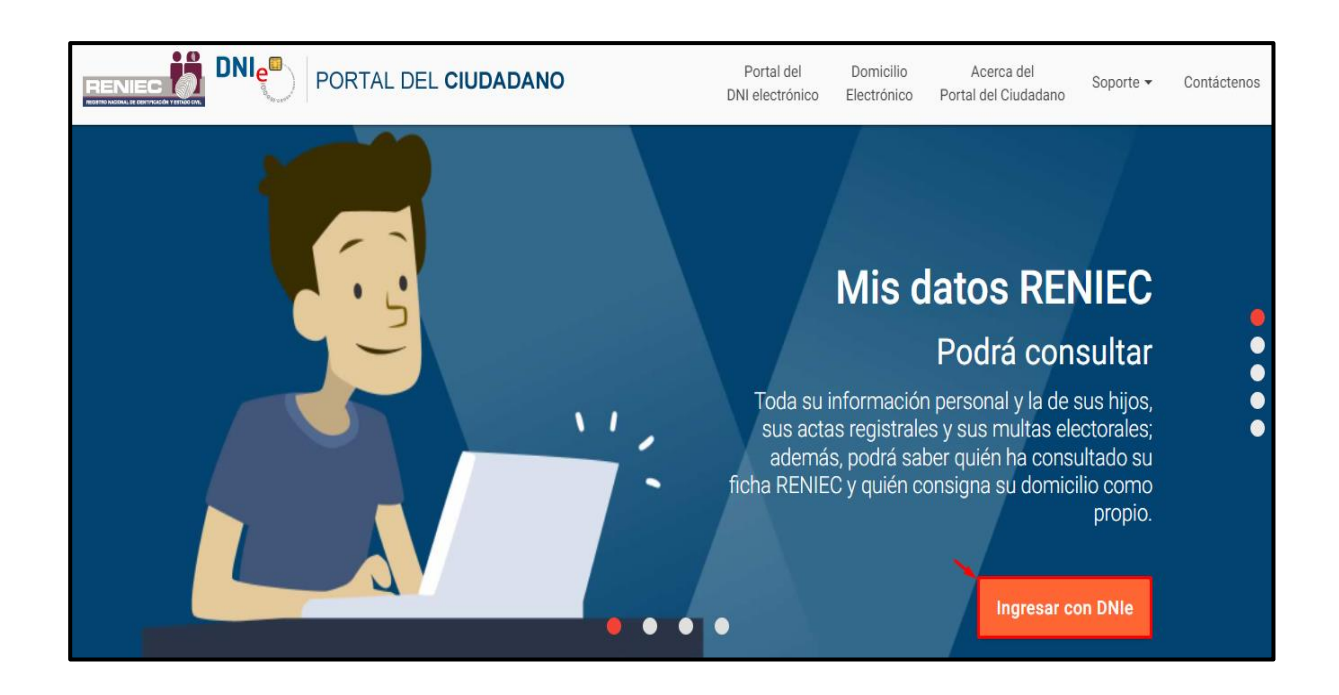

Luego seguir los pasos 1, 2 y 3, al acceder de manera exitosa al portal de RENIEC se descarta cualquier inconveniente con el DNIe.

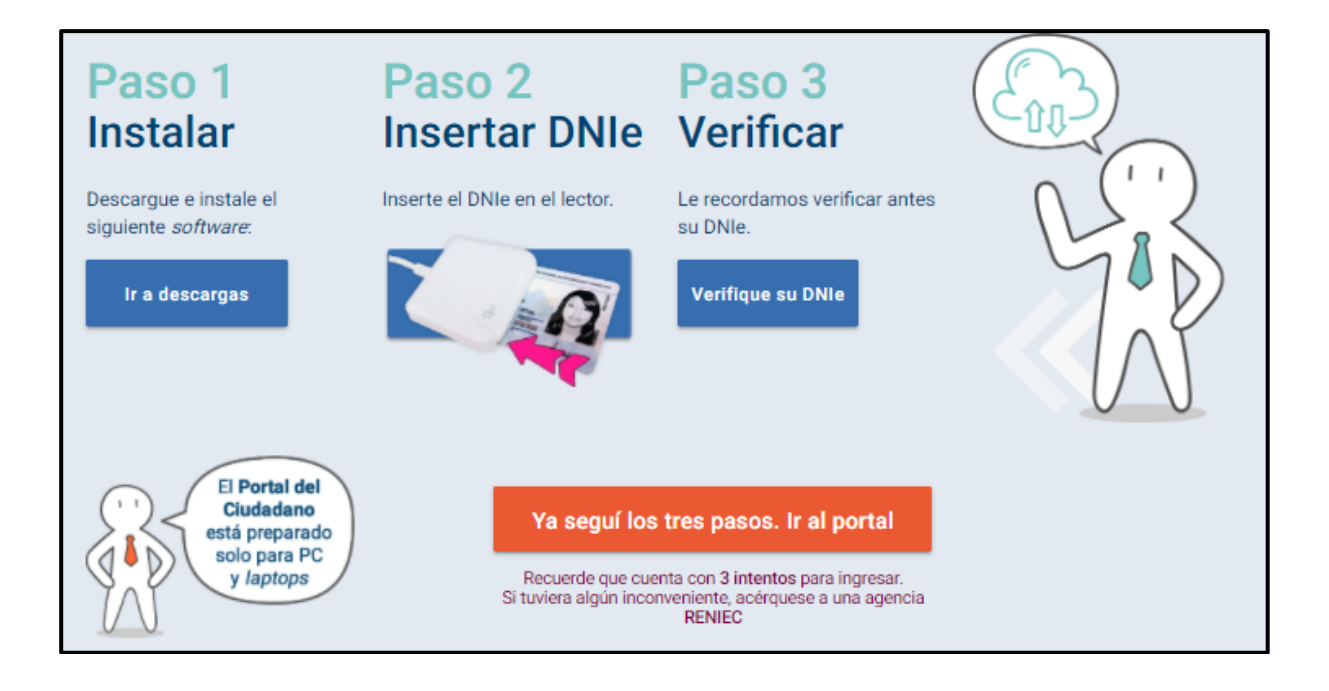